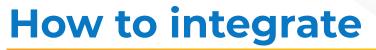

# **Brecknell SBI240**

weighing scale with vMeasure Parcel Ultima?

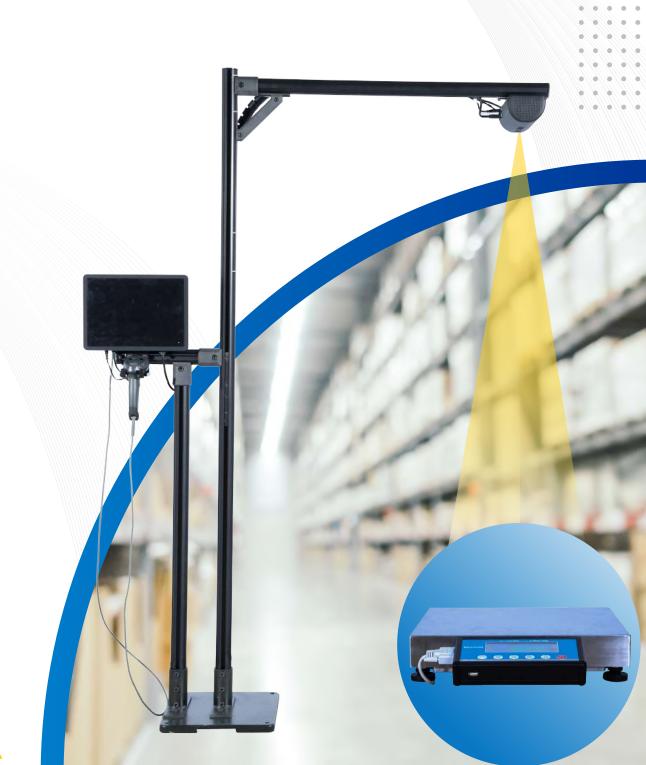

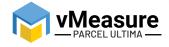

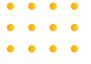

# **Table Of Contents**

01

Wire Connection

Weighing Scale Selection on the vMeasure Touchscreen

2

03

Calibration

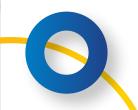

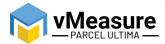

# How to integrate Brecknell SBI240 with vMeasure Parcel Ultima?

#### 1 - Wire Connection

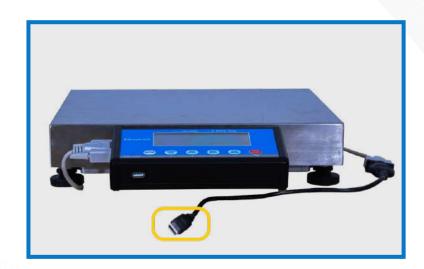

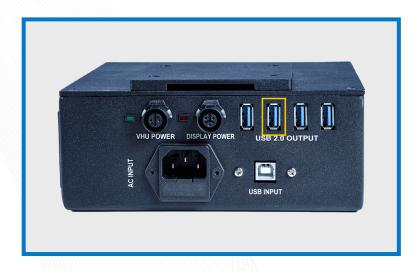

Step 1: Connect the weighing scale to vMeasure Parcel Ultima.

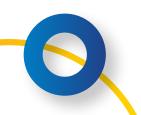

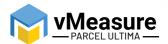

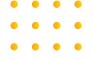

### 2 - Weighing Scale Selection on the vMeasure Parcel Ultima Touchscreen

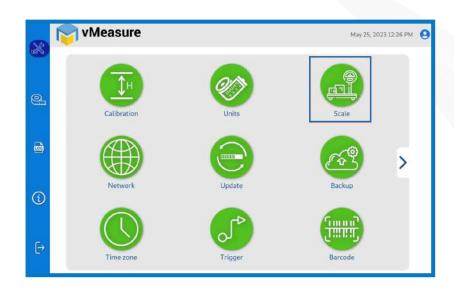

Step 2: After logging in to vMeasure Parcel Ultima, navigate to the Scale menu.

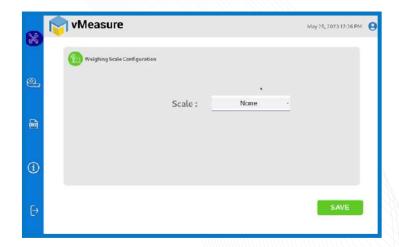

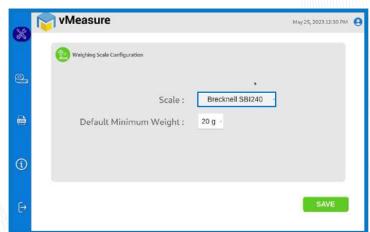

Step 3.1: Choose Brecknell SBI240 from the list of weighing scales.

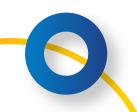

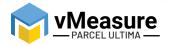

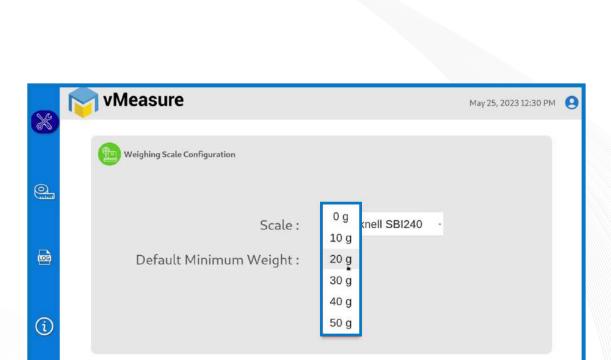

Step 3.2: **Default Minimum Weight**: Select the minimum weight that needs to be displayed by default when the actual weight of the product is very light.

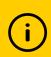

 $\rightarrow$ 

Some warehouse management systems would not consider products weighing closer to zero and this setting ensures that the minimum weight requirement is maintained.

Click save to finish the weighing scale integration.

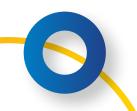

SAVE

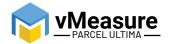

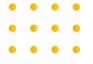

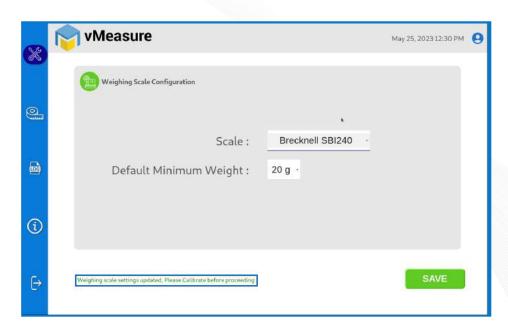

The weighing scale is successfully integrated.

# 3 - Calibration

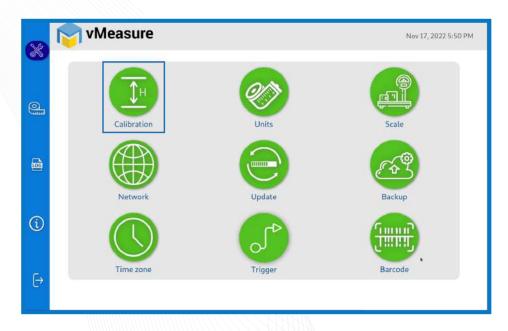

Step 4: Click on the Calibration menu.

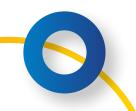

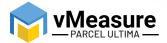

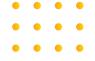

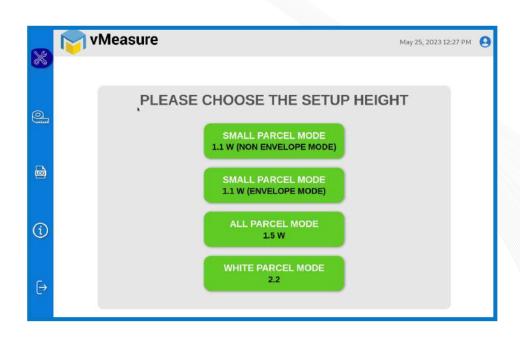

Step 5: Select the appropriate setup height.

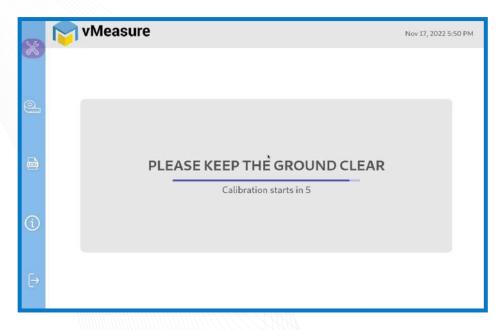

Step 6: Wait for 5 seconds for the system to calibrate.

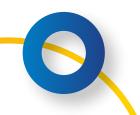

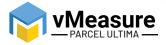

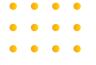

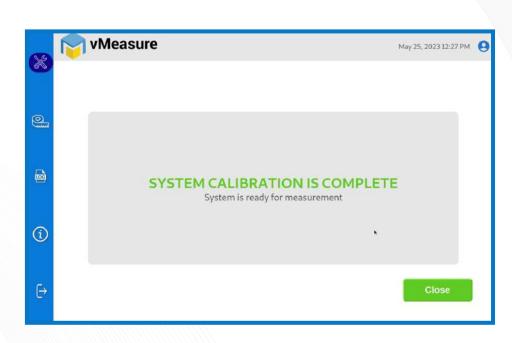

Step 7: Upon successful calibration, your weighing scale will be ready for use.

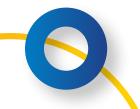

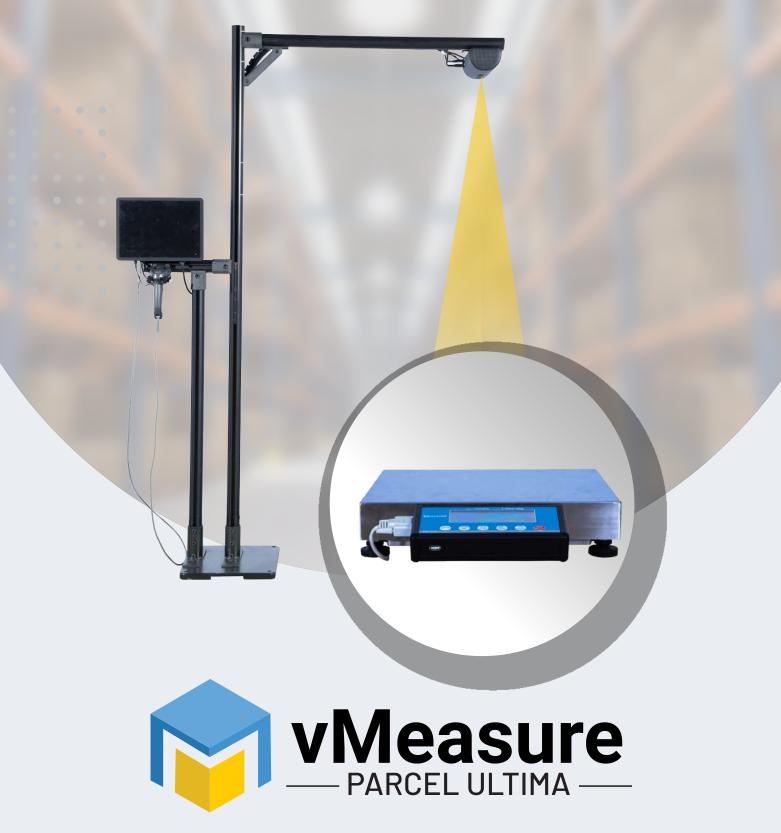

Integration with Brecknell SBI240

# **Contact us**

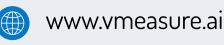

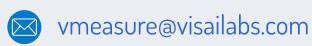

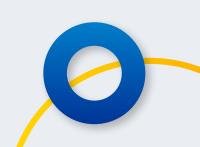